# Uputstvo za korišćenje modula PP služba

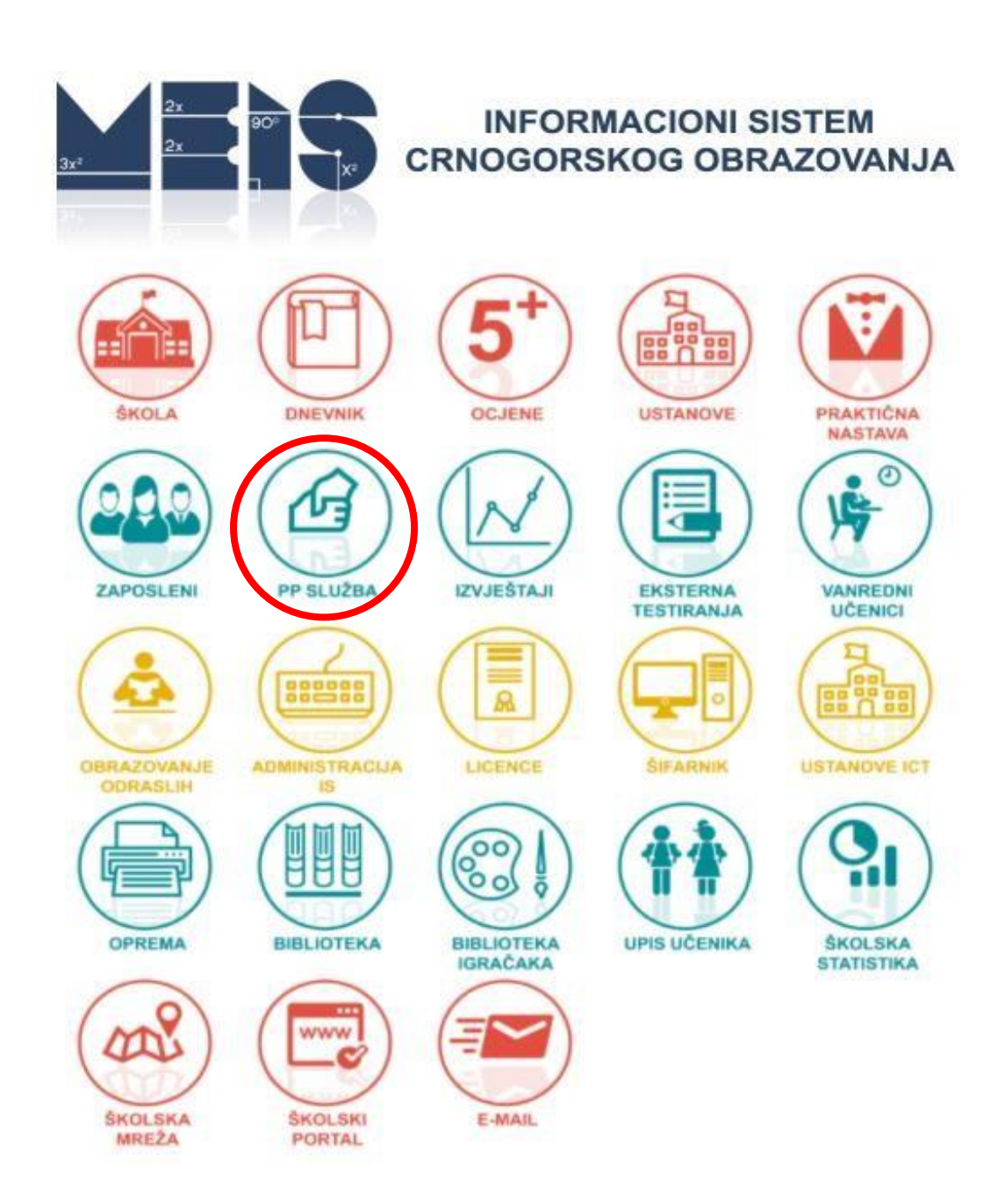

### Uvod

U ovom dokumentu predstavljena su unapređenja modula MEIS-a pod nazivom "PP služba". Unapređenja omogućavaju precizniju evidenciju podataka u ovom modulu. Ove dopune su posebno značajne kad je u pitanju psihološko-pedagoški rad sa ranjivim grupama kao što su djeca u riziku od ranog napuštanja škole, pripadnici RE populacije, učenici sa posebnim obrazovnim potrebama itd.

Da započnete rad sa aplikacijom kliknite na ikonicu "PP služba" i prijavite se. Potom u gornjoj plavoj liniji odaberite ulogu "PP služba" kako je prikazano na slici ispod.

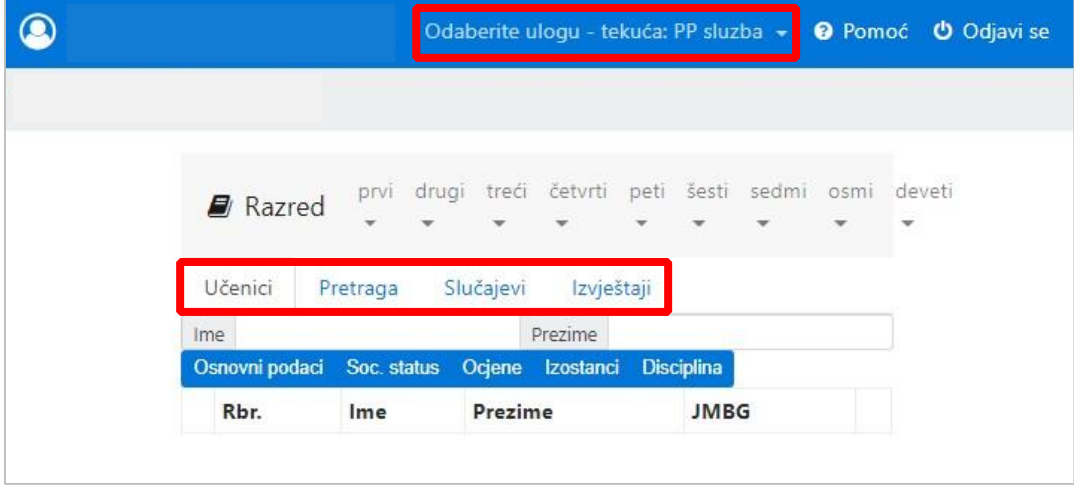

## Evidencija slučajeva

Važna izmjena u odnosu na dosadašnji način evidentiranja je uvođenje pojma **slučaj** ili razloga zbog koga se dijete obraća, ili je upućeno pedagoško-psihološkoj službi.

Naime, za svaki novi problem na čijem rješavanju treba da radi pedagoško-psihološka služba neophodno je prethodno kreirati slučaj.

#### **Zbog čega ovo radimo?**

Moguće je da se dijete obraća PP službi zbog jednog problema, ali da bi se taj problem prevazišao, potrebno je više dolazaka, uključivanje drugih aktera, realizovanje više mjera. Stoga radi precizne statistike ne želimo da svaki dolazak evidentiramo kao novi problem, te je logično da sve dolaske notiramo unutar jednog slučaja. Slično je i sa recimo nekim incidentima u kojima ima više učesnika, u različitim ulogama, i sve to nijesu pojedinačni slučajevi, već je sve dio jednog problema koji se rješava.

#### **Kako otvaramo novi slučaj?**

U tabu "Slučajevi" kliknemo na dugme "Novi" i potom unesemo naziv, vrstu, datum i opis.

Dalje možemo dodavati učenika/učenike u taj slučaj i evidentirati savjetovanja sa njima.

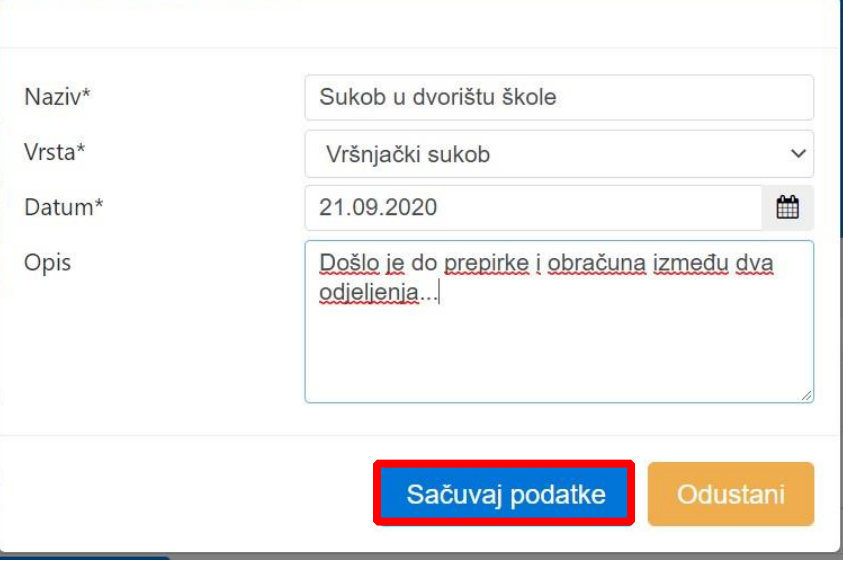

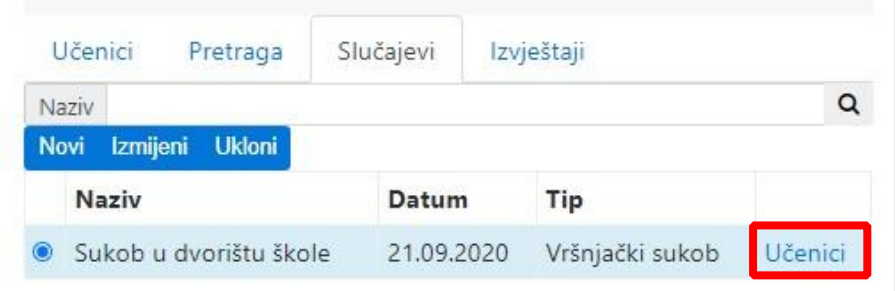

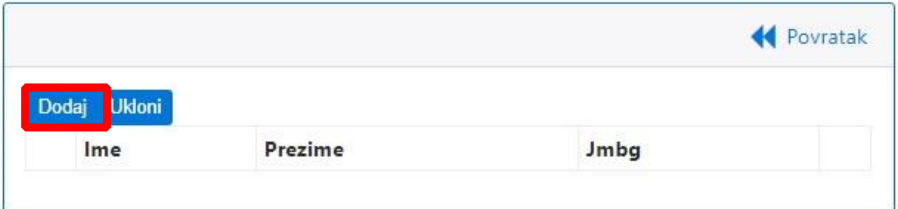

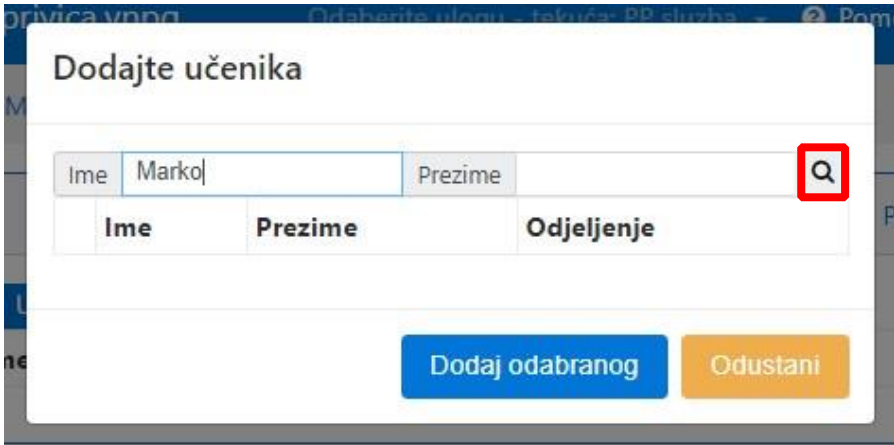

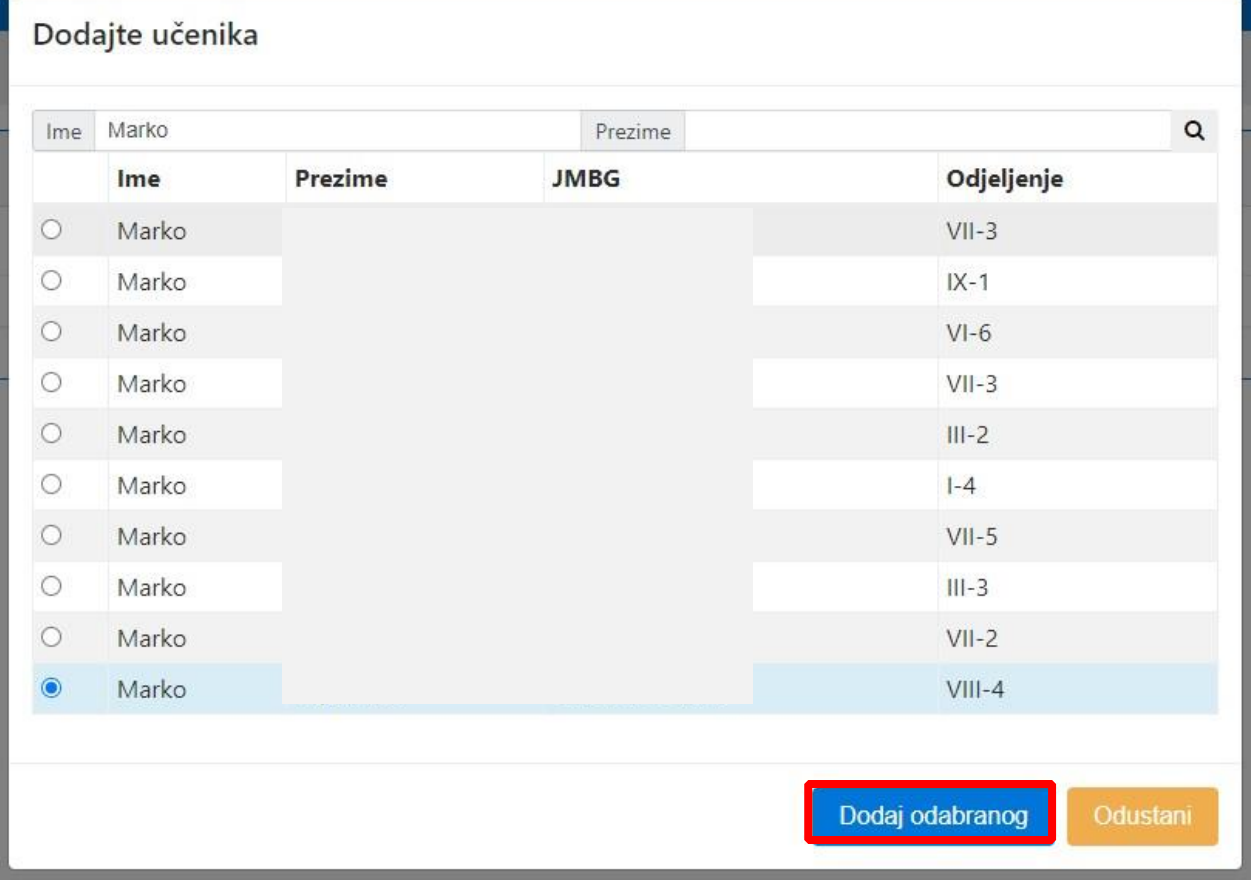

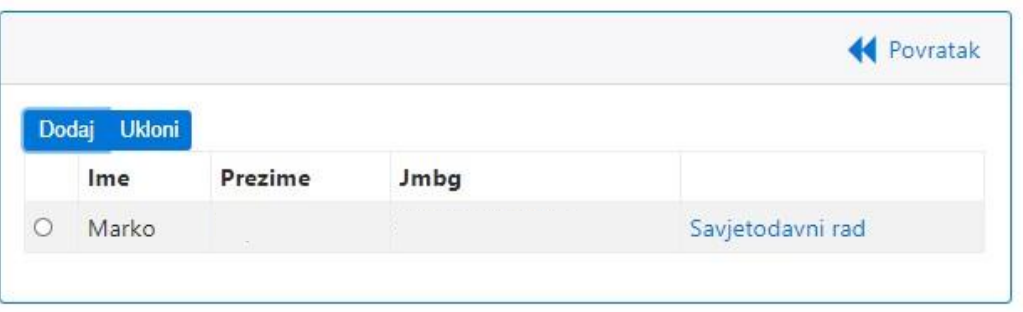

Dakle, bilo da je riječ o jednom učeniku ili više njih, ubuduće se prvo mora otvoriti slučaj, a potom unutar tog slučaja evidentirati savjetodavni rad.

## Evidencija savjetodavnog rada tj. sprovođenja mjera

Dijete sa kojim namjeravate da radite savjetovanje možete pronaći na tri načina:

- Tako što ćete ga tražiti preko odjeljenja u kome uči, a spisak učenika tog odjeljenja naći će se u tabu "Učenici".
- Takođe, na tabu "Pretraga" možete potražiti učenika po imenu ili prezimenu ili prikazati sve učenike sa kojima su već rađena savjetovanja.
- Dijete možete pronaći i prema slučaju.

Za dijete koje ste pronašli možete pregledati osnovne podatke, podatke o socijalnom statusu, ocjene, izostanke i disciplinu, i naravno evidentirati savjetodavni rad. Proces evidentiranja slijedi na slikama. U slučaju neke vrste vršnjačkog nasilja, otvara se polje i za unos uloge u nasilju. Nakon unošenja traženih podataka i sprovedenih mjera sačuvajte podatke.

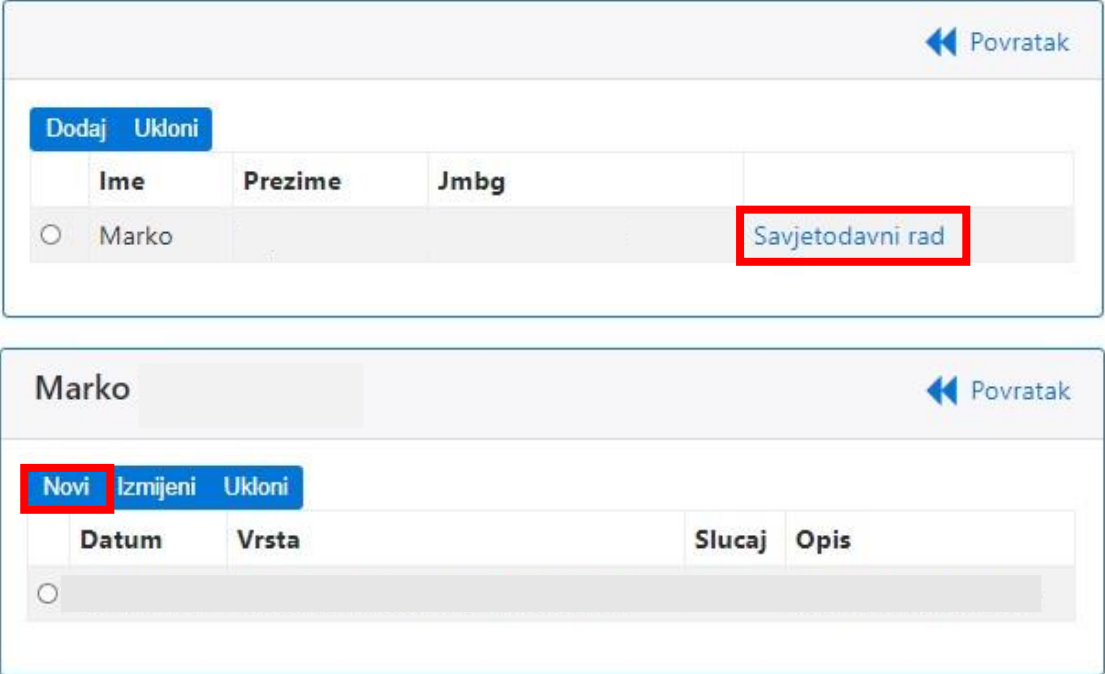

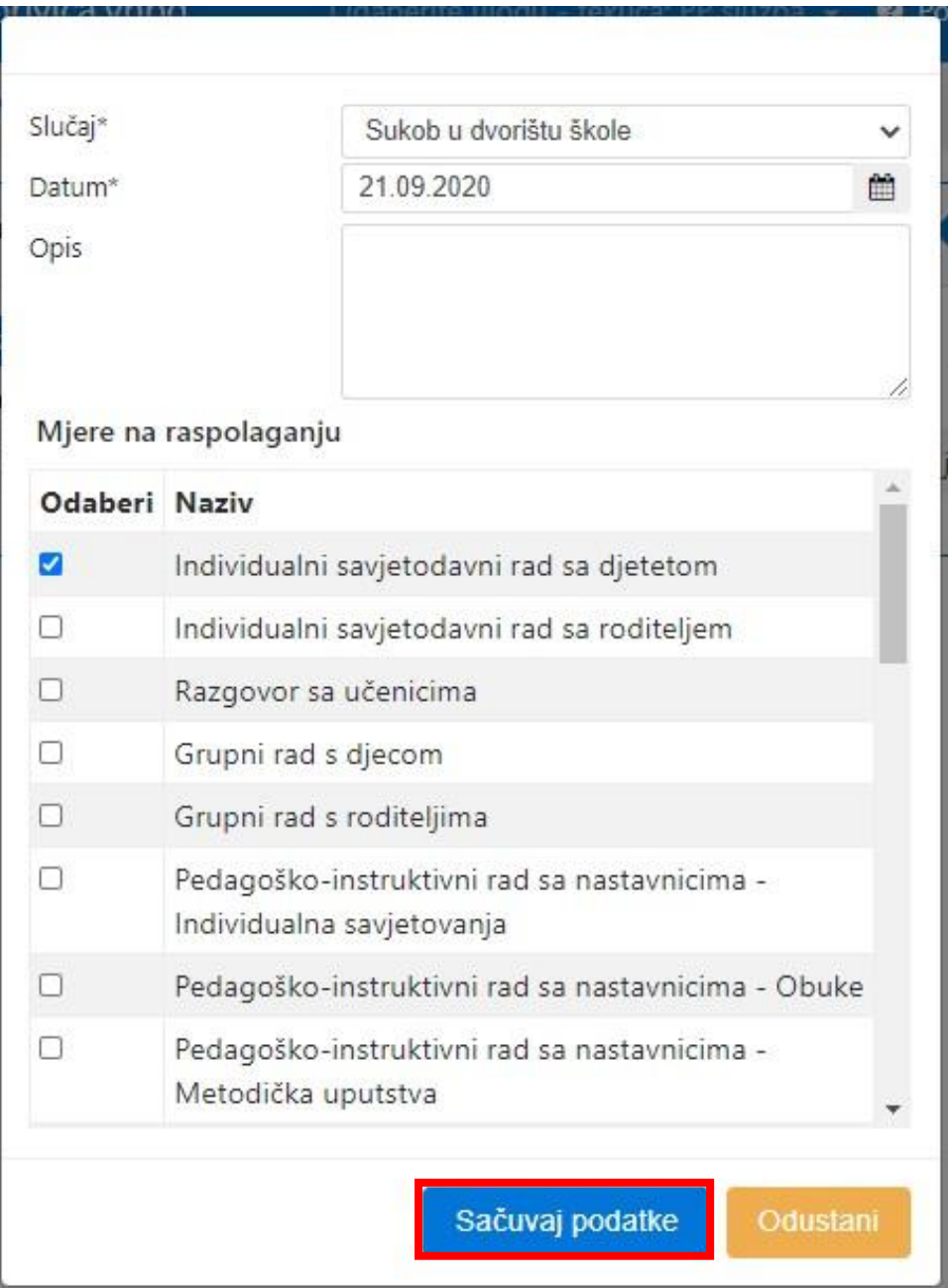

# Izvještaji

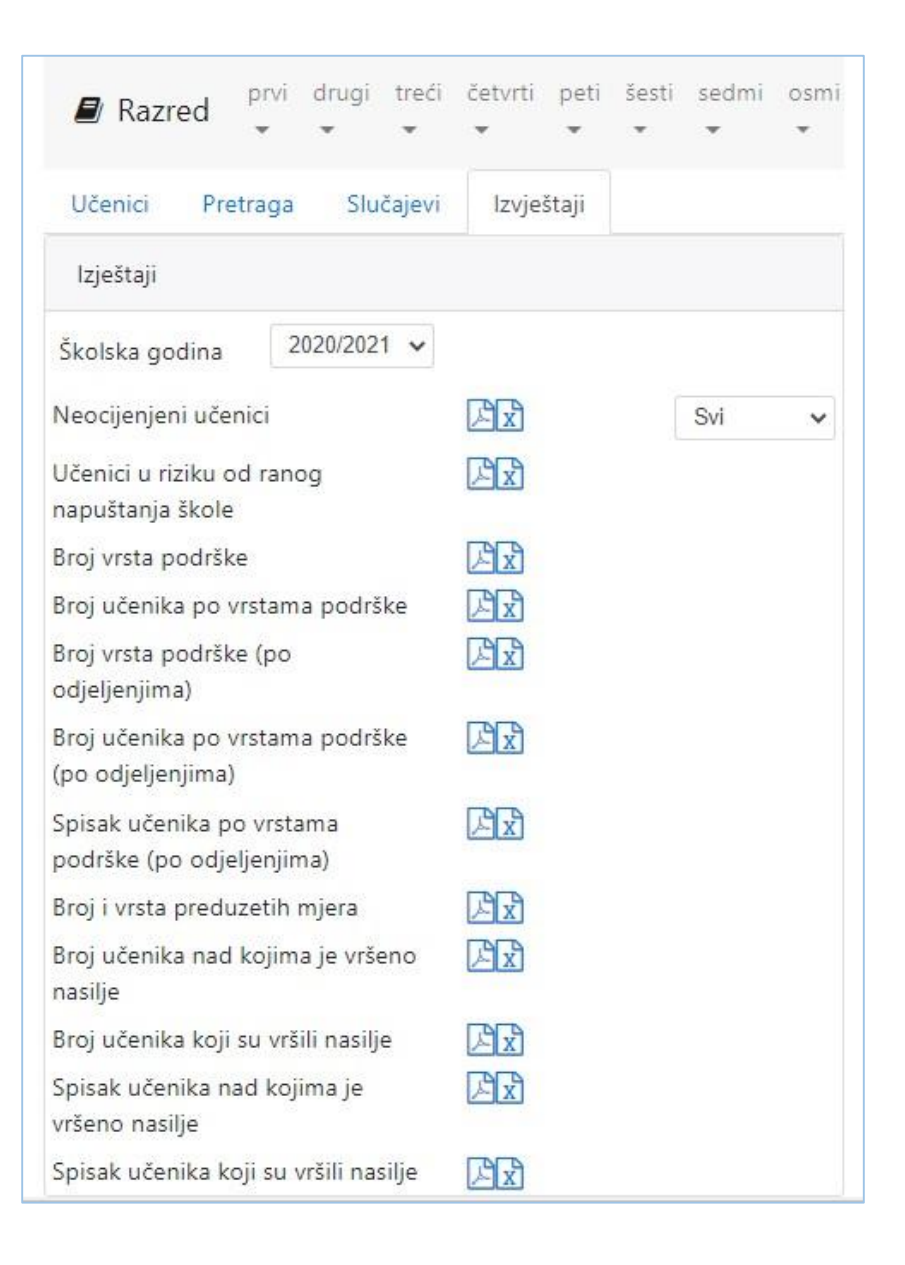